#### **FemaleGenitals** kaluma's

Thank you for purchasing FemaleGenitals. If you need help, want to report a bug or have questions, pleasecontactme:**kalamanko@gmx.net**

### **Table of Content**

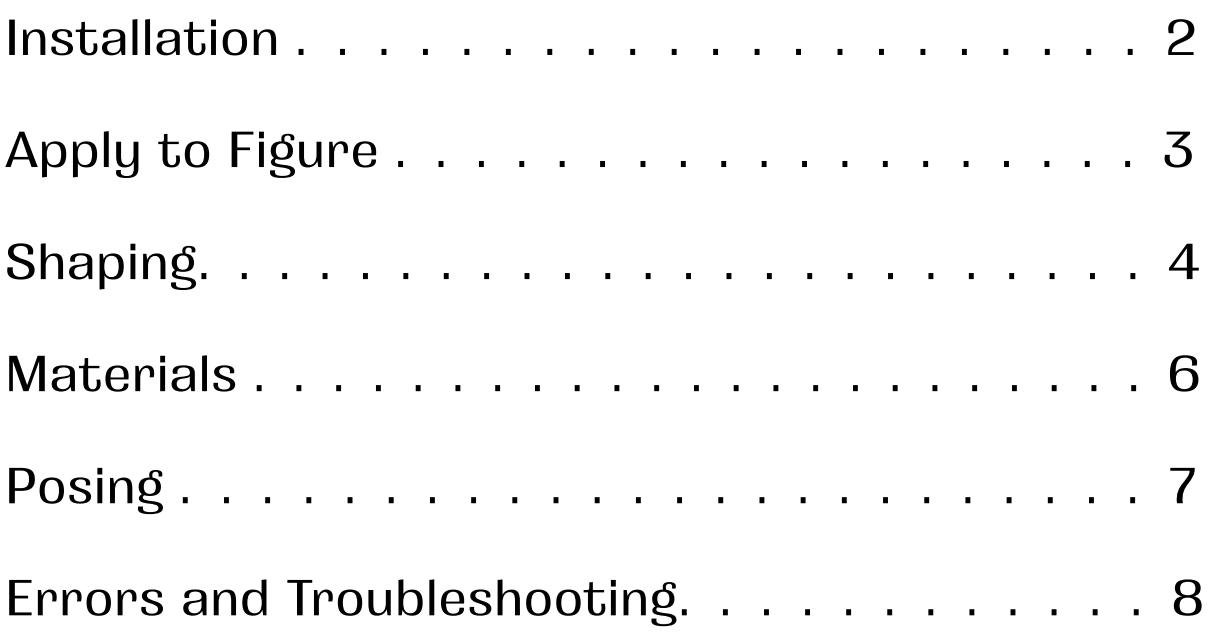

## **Installation**

<span id="page-1-0"></span>Copy the folders data, People and Runtime to your library in the Daz folder. usually: Documents -> DAZ 3D -> Studio -> My Library

Afterwards you will find the content in Daz Studio. Content Browser -> DAZ Studio Formats -> My Library -> People -> Genesis 8 Female -> Anatomy -> Female Genitals

If you can't find it, try to right click My Library in the Content Browser and click refresh.

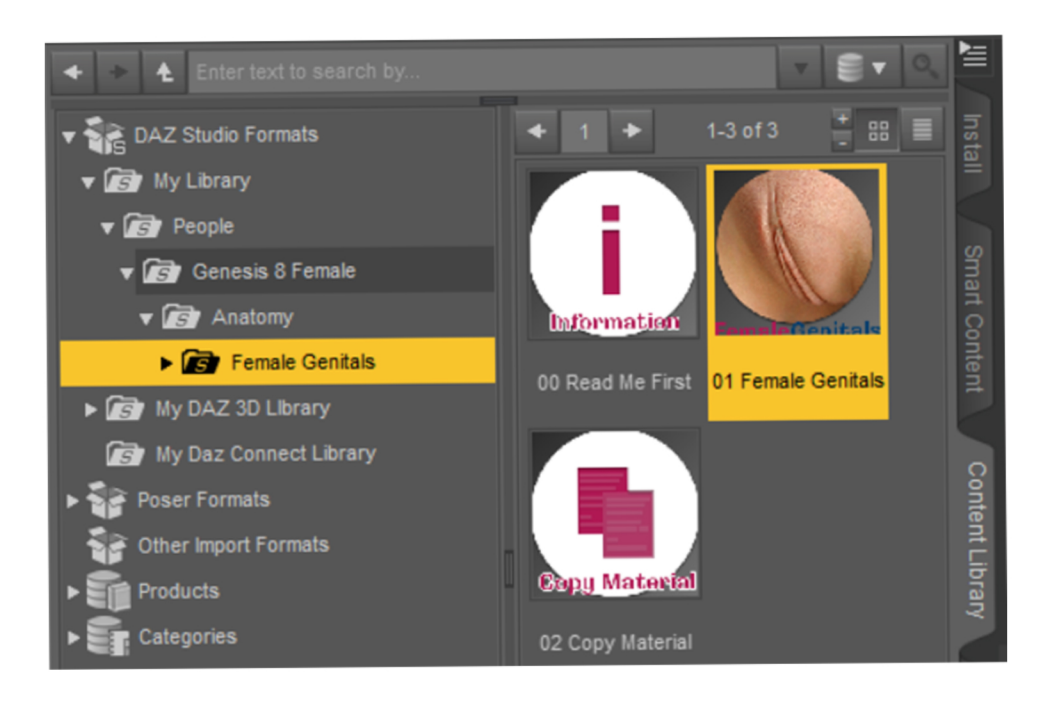

## <span id="page-2-0"></span>**Apply FemaleGenitals to** your figure

Select your Genesis 8 Female figure in the scene.

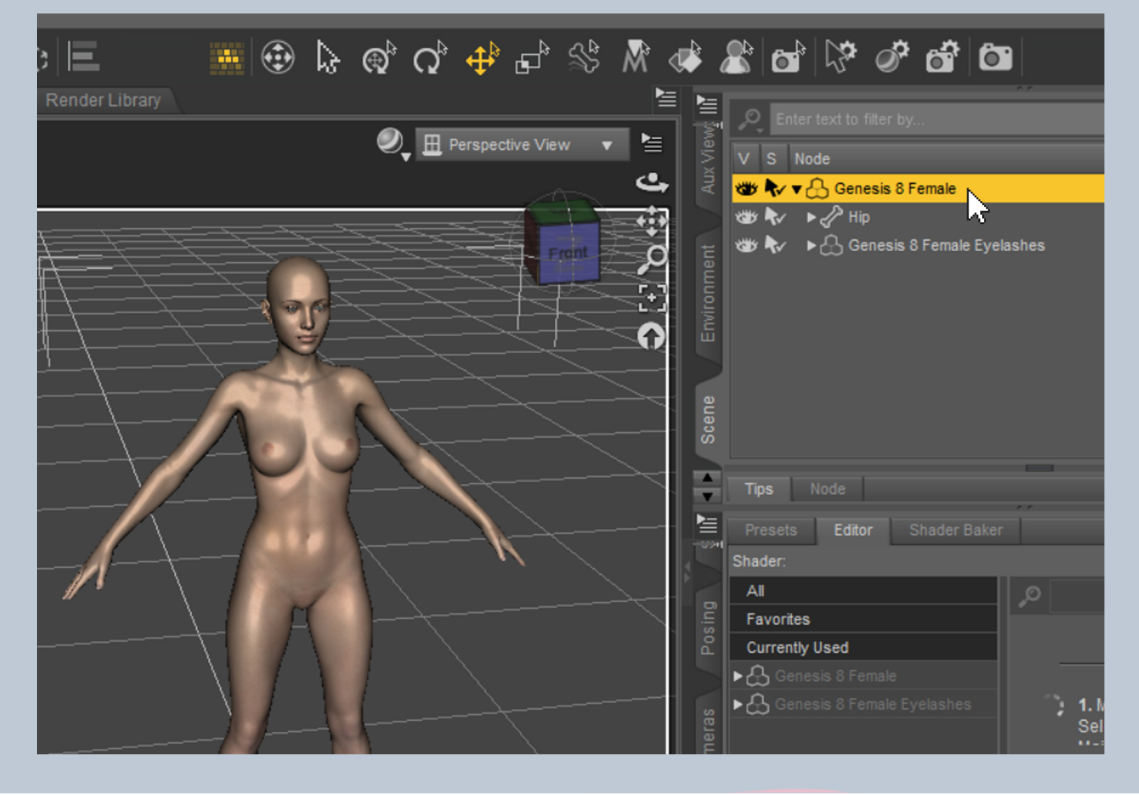

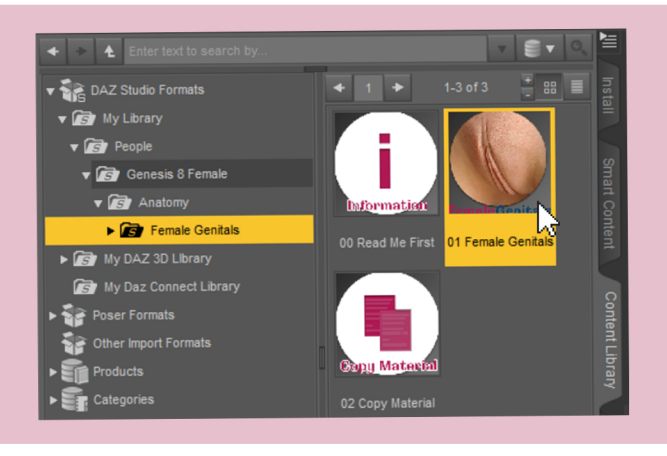

Double click **01 Female Genitals** 

Double click **02 Copy Materias** 

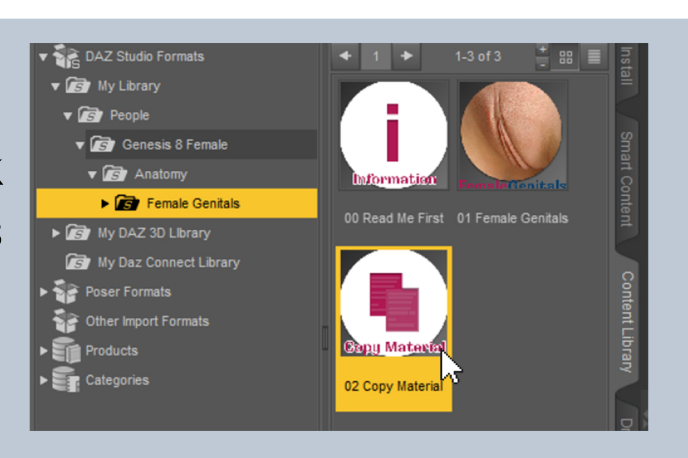

# **Shaping**

<span id="page-3-0"></span>You find the six base shapes in the **Shaping** folder. Just double click one to apply it to your figure's genitals. You can set it back to the default settings by clicking 10 Zero styles.

# **Shapes**

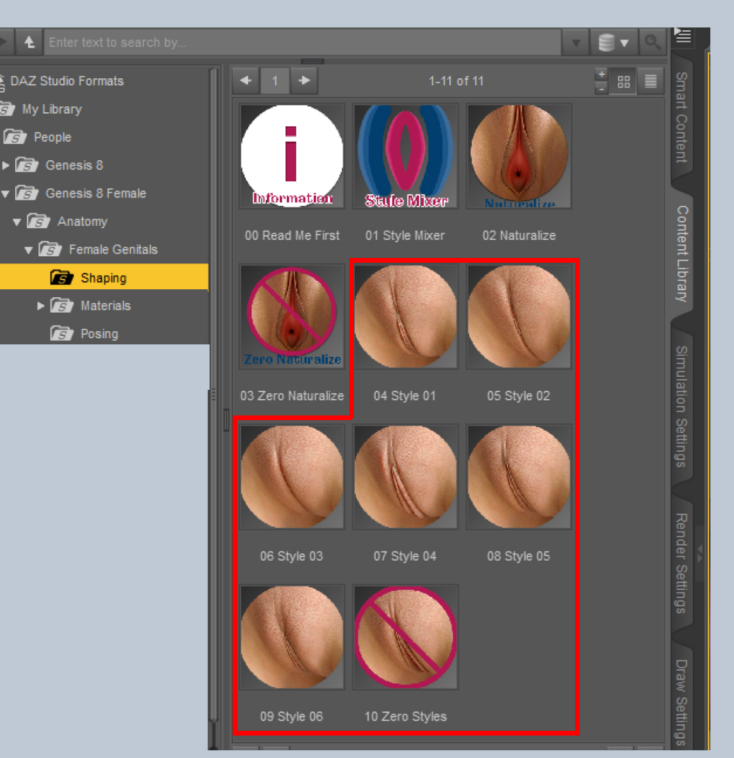

# **StyleMixer**

Here you can mix the six base shapes together. You can also do this manually by changing the properties in the **Shaping** pane. But the advantage of the Style Mixer is, that it limits the sum of the shapes. The more shapes you mix, the less of one singel shape will be in there.

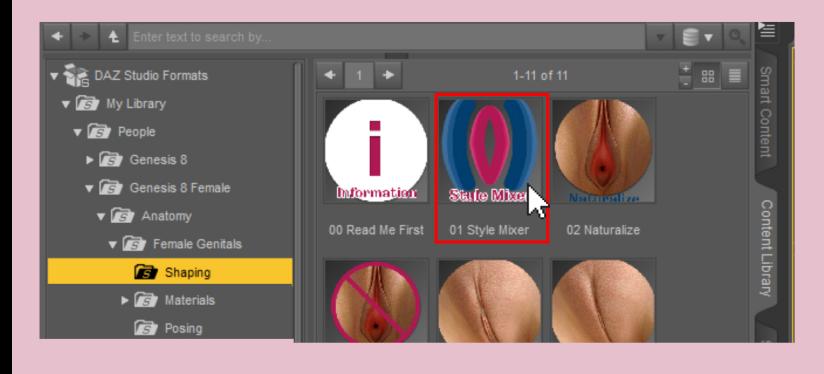

Double click 01 Style Mixer to open the UI (user interface).

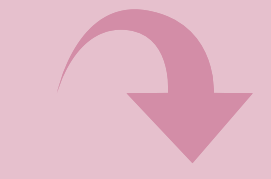

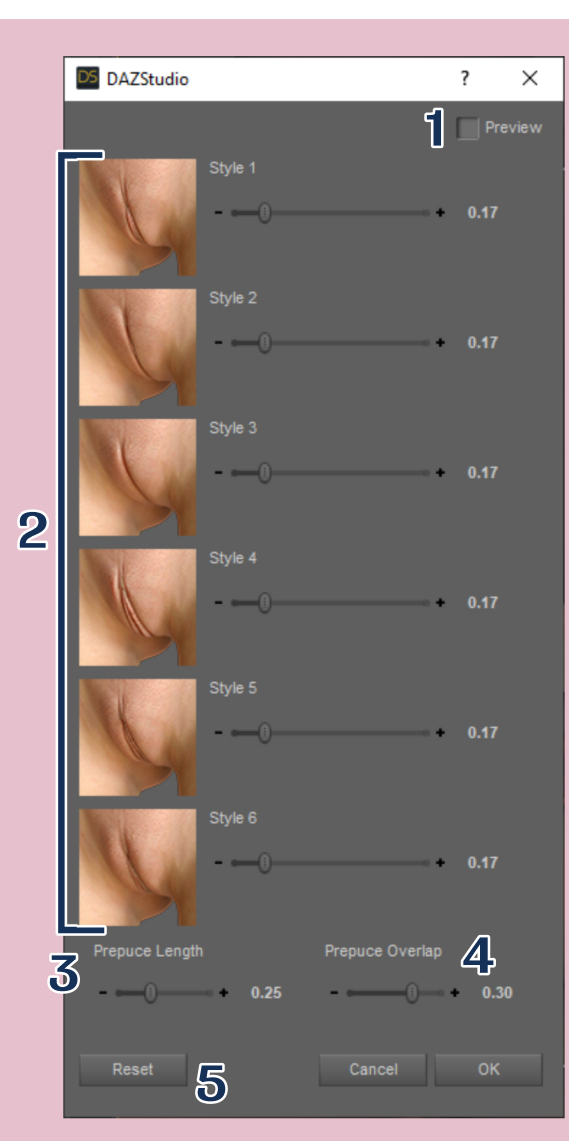

### 1 Preview

Enable to see your changes in realtime

### 2 Style Sliders

Connected sliders to mix the shapes

### 3 Perpuce Length

Adjusts the position of the clitoris and the startpoint of the labia minora

### 4 Prepuce Overlap

Adjusts how much the clitoris is exposed or covered

# 5 Reset

Resets the values to default.

# **Style Mixer**

# Naturalize

Double click 02 Naturalize to apply a bunch of morphs which give the vagina, the anus and the urethra an uneven shape and make them look more natural.

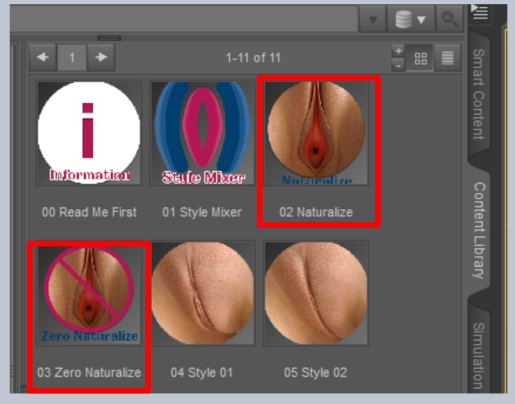

You can redo it by clicking 03 Zero Naturalize.

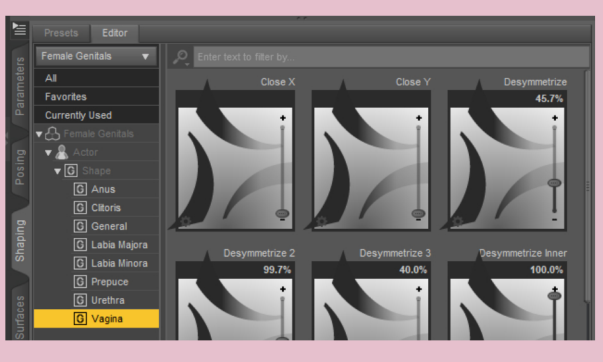

# Shaping

For more customization you find all shape morphs [>70] in the Shaping pane. [Actor -> Shape]

You can also use morphs from the Posing pane if you need to.

# **Materials**

<span id="page-5-0"></span>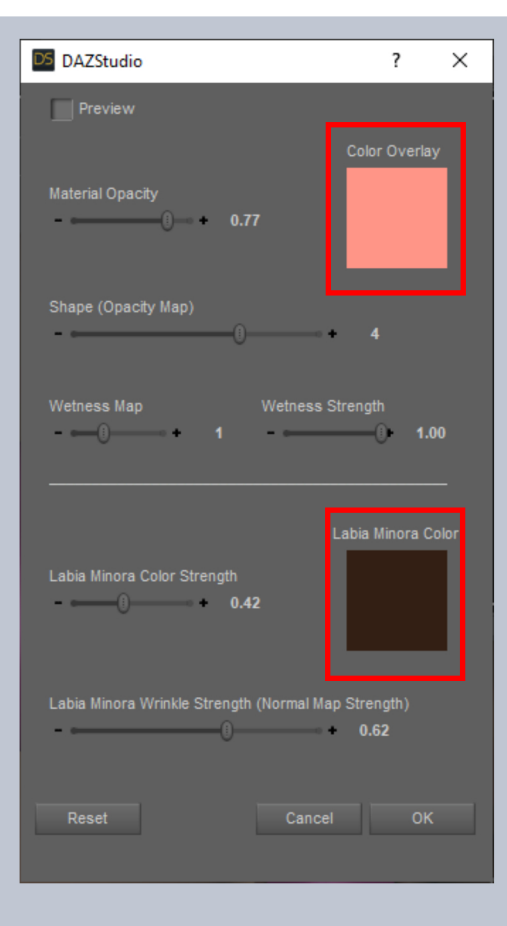

In the **Materials** folder you find 01 Vulva **Material Properties** and 02 Anus Material

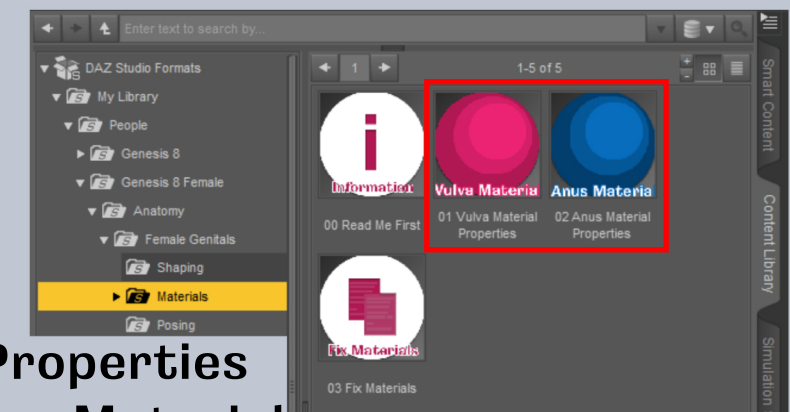

Properties. Double click one of them to customize some important properties of the materials. You can change the color by clicking on one of the the color fields to open the color picker.

# **Material Properties**

# Surfaces

You find the materials in the Surfaces pane of the **Female Genitals Shell. You can** make changes in the Anus Shell and Vulva Shell surface. The other surfaces are auto generated if you use the Material Properties UI.

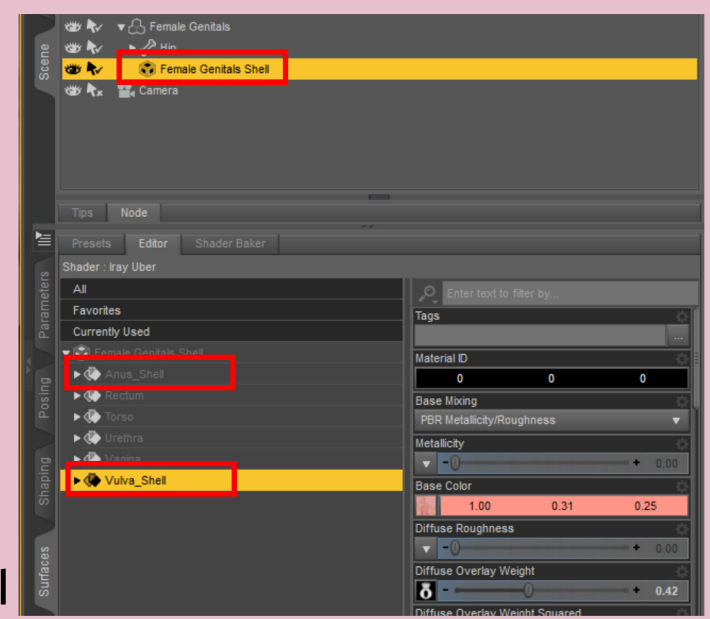

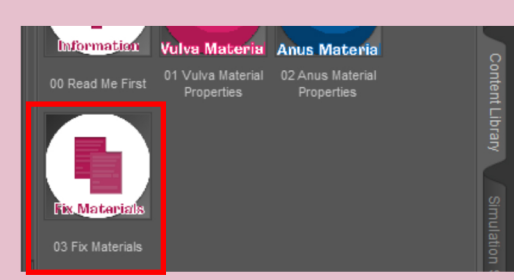

If you make custom changes changes in Vulva Shell or Anus Shell, please click 03 Fix Materials afterwards. Otherwise you will have visible seams on your figure.

# Posing

<span id="page-6-0"></span>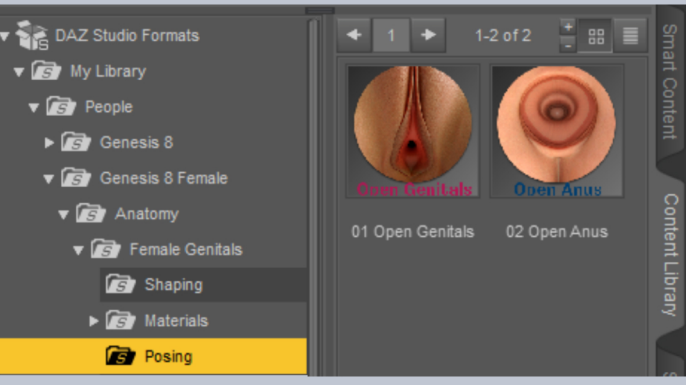

In the Posing folder you find 01 Open Genitals and 02 Open Anus. Double click one of them to open the UI. It will work best if your Genitals are shaped already and your figure is in Pose.

### You will find 3 main sliders.

### **Open [Shapebased]**

will slightly open the vagina according to the shapes you've picked.

#### Open

is not shapebased and it will open wider.

#### **Open Wide**

works best in addition to Open.

Depending on your pose and shape, a differernt mixture of the three sliders will work best.

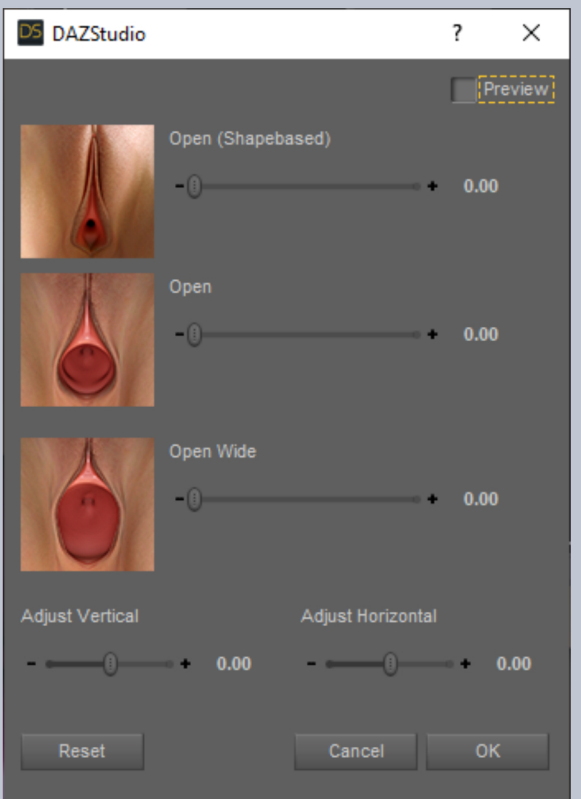

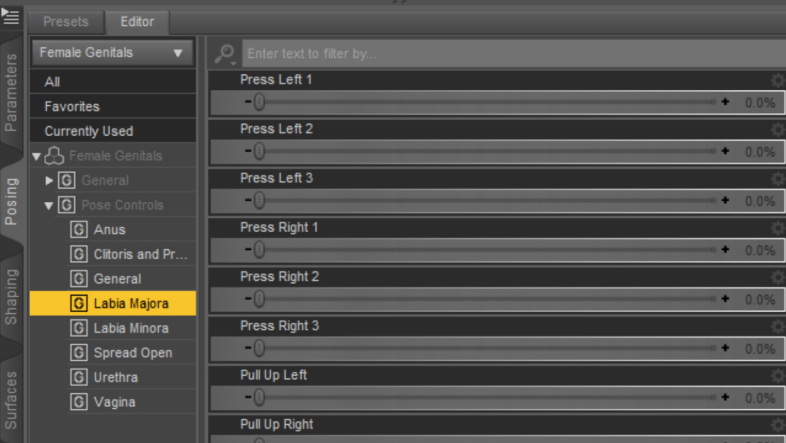

# POSIN

For more customization you find all pose morphs [>100] in the Posing pane. (Pose Controls)

You can also use morphs from the **Shaping** pane if you want.

# **Errors and Troubleshooting**

<span id="page-7-0"></span>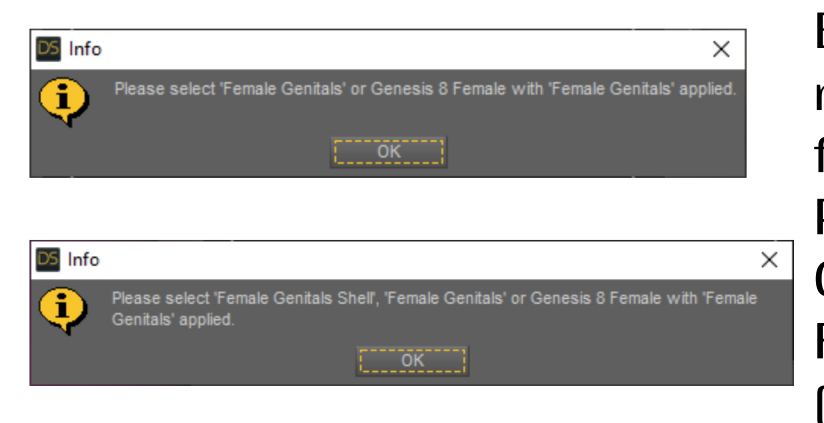

Both of these error messages mean that the script couldn't find the required object. Please make sure you have a Genesis 8 Figure selected and Female Genitals are applied. (described on page 2)

#### Files are missing. Please download and install again.

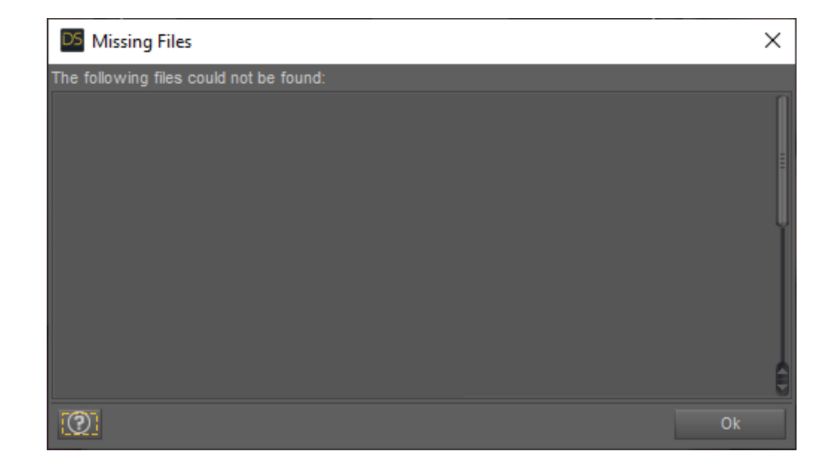

### For any further questions: kalamanko@gmx.net

Have fun!